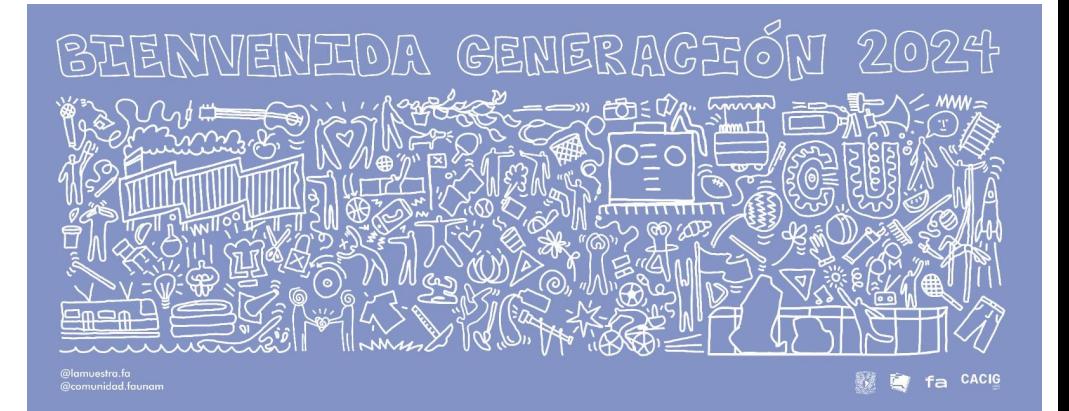

# **CORREO INSTITUCIONAL**

**P A R A E L E S T U D I A N T A D O D E N U E V O I N G R E S O 2 0 2 4- 1**

### **FACULTAD DE ARQUITECTURA COORDINACIÓN DE ATENCIÓN A LA COMUNIDAD E IGUALDAD DE GÉNERO**

Deberás activar tu correo institucional a partir del **04 de agosto 2023** y seguir los siguientes pasos:

1. En el navegador web de tu preferencia (Firefox, Chrome, Safari, Opera, etc.) deberás dirigirte a la página [www.google.com.](http://www.google.com/)

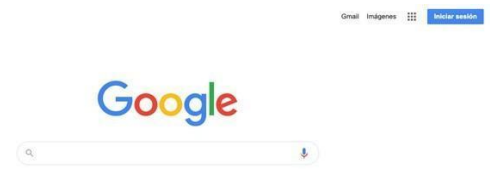

2. Dar clic en el botón "Iniciar sesión" con lo cual se abrirá una página para poder ingresar el correo, el cual es tu número de cuenta seguido de la terminación @fa.unam.mx, por ejemplo: [123456789@fa.unam.mx](mailto:123456789@fa.unam.mx) Recuerda que tu número de cuenta se compone de 9 dígitos sin guiones (en el ejemplo sería 123456789) y lo puedes consultar en tu carta de asignación. Después, da clic en el botón "siguiente":

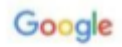

#### Iniciar sesión

Utiliza tu cuenta de Google

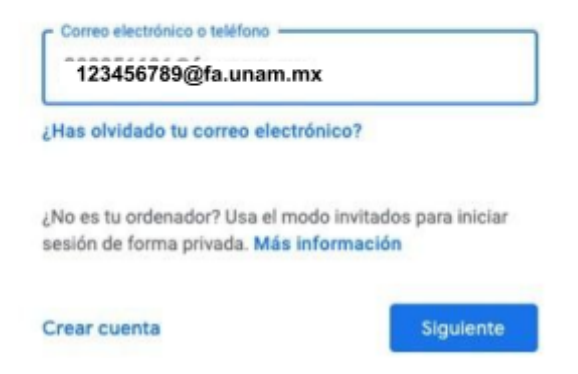

**Importante:** Si no te aparece iniciar sesión cuando entras a [www.google.com,](http://www.google.com/) posiblemente es porque ya tienes una cuenta Gmail, en este caso debes ir a Gmail y en "agregar otra cuenta" escribe tu número de cuenta seguido de la terminación @fa.unam.mx.

3. En la siguiente ventana nos pedirá la contraseña de la cuenta, cuando sea la primera vez en acceder a la cuenta, la contraseña serán los 18 caracteres alfanuméricos de tu CURP, una vez introducida la contraseña se dará clic en el botón "siguiente":

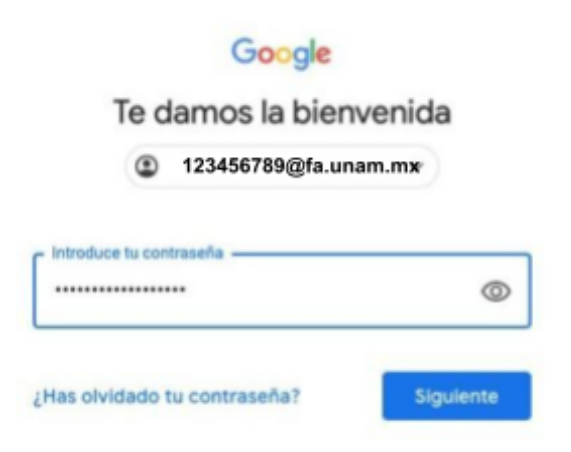

## 4. En la siguiente ventana aparecerán los términos de servicio que se deberán aceptar para poder utilizar la cuenta:

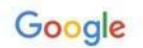

#### Te damos la bienvenida a tu nueva cuenta

Te damos la bienvenida a tu nueva cuenta: 303056696@fa.unam.mx. Esta cuenta es compatible con muchos servicios de Google, pero el administrador de fa unam mx decide a qué servicios puedes acceder con ella. Para obtener consejos sobre cómo utilizar tu nueva cuenta, consulta el Centro de Ayuda de Google.

Al usar los servicios de Google, el administrador de tu dominio podrá acceder a tu información de la cuenta 303056696@fa.unam.mx, como los datos que almacenes con esta cuenta en los servicios de Google, Puedes obtener más información aguí o consultando la política de privacidad de tu organización, si la tiene. Puedes elegir una cuenta distinta para usar a título personal cualquiera de los servicios de Google, incluido el correo electrónico. Si tienes varias cuentas de Google, puedes administrar qué cuenta usas con los servicios de Google y cambiar de cuenta siempre que quieras. Tu nombre de usuario y tu foto de perfil pueden avudarte a comprobar si estás usando la cuenta deseada en cada momento.

Si tu organización te proporciona acceso al conjunto principal de servicios de G Suite, el uso de dichos servicios se rige por el acuerdo de G Suite de tu organización. Cualquier otro servicio de Google que habilite tu administrador (Servicios Adicionales) está regulado por los Términos del Servicio de Google y la Política de Privacidad de Google, Algunos Servicios Adicionales también pueden tener condiciones específicas del servicio. Al usar cualquiera de los servicios a los que te permita acceder tu administrador, aceptas las condiciones específicas del servicio.

A continuación, haz clic en Aceptar para indicar que comprendes esta descripción del funcionamiento de tu cuenta 303056696@fa.unam.mx y que aceptas los Términos del Servicio de Google y la Política de Privacidad de Google.

Aceptar

5. En la siguiente ventana se solicitará el cambio de la contraseña actual:

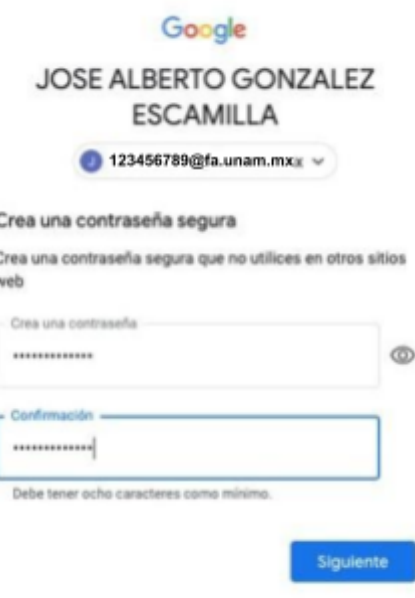

6. Una vez cambiada la contraseña, se podrán utilizar las aplicaciones de la GSuite:

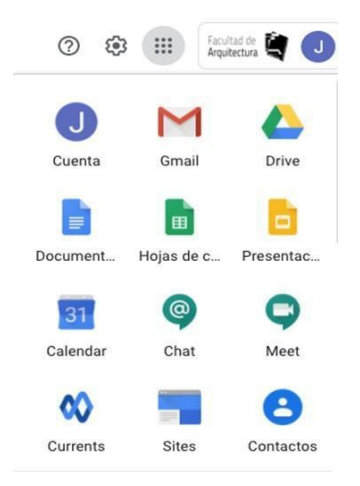

**Es muy importante que tomes en cuenta que este correo, será el medio de comunicación para cualquier trámite que quieras hacer dentro de la facultad, así como con tus docentes y las áreas que integran la Comunidad FA.**